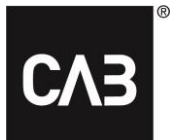

# **Installationsvejledninger for CAB Service Platform med CAB Install**

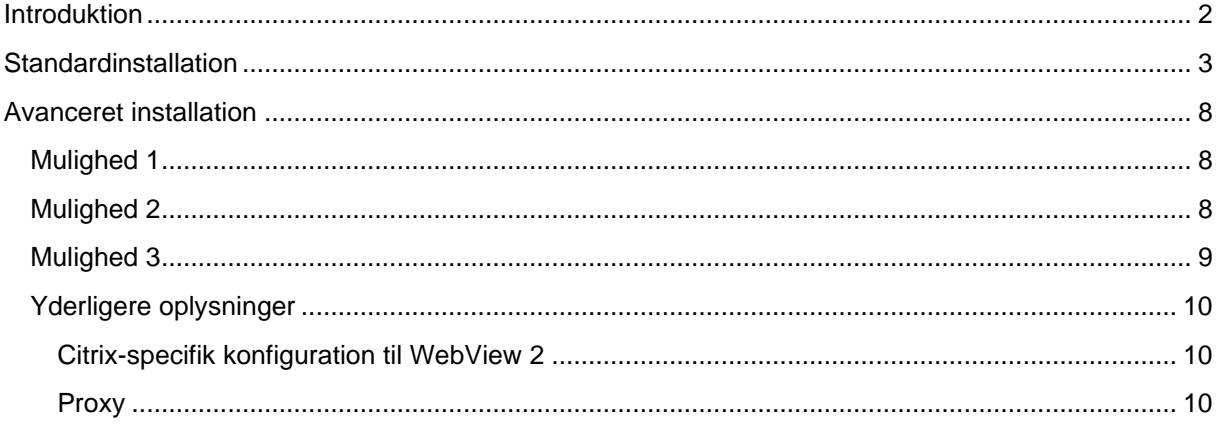

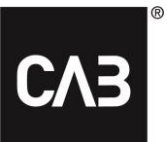

# <span id="page-1-0"></span>**Introduktion**

Disse vejledninger viser, hvordan man installerer CAB Service Platform ved hjælp af CABInstall. CABInstall giver store IT-organisationer forskellige muligheder for at tilpasse installationsprocessen.

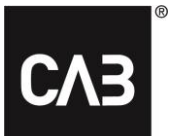

# <span id="page-2-0"></span>**Standardinstallation**

1. Klik på eller kopier det følgende link:<https://cabassetup.cabgroup.net/> til en webbrowser.

**2.** Når den følgende side vises, skal du vælge det ønskede sprog ved hjælp af flaglinkene øverst på siden.

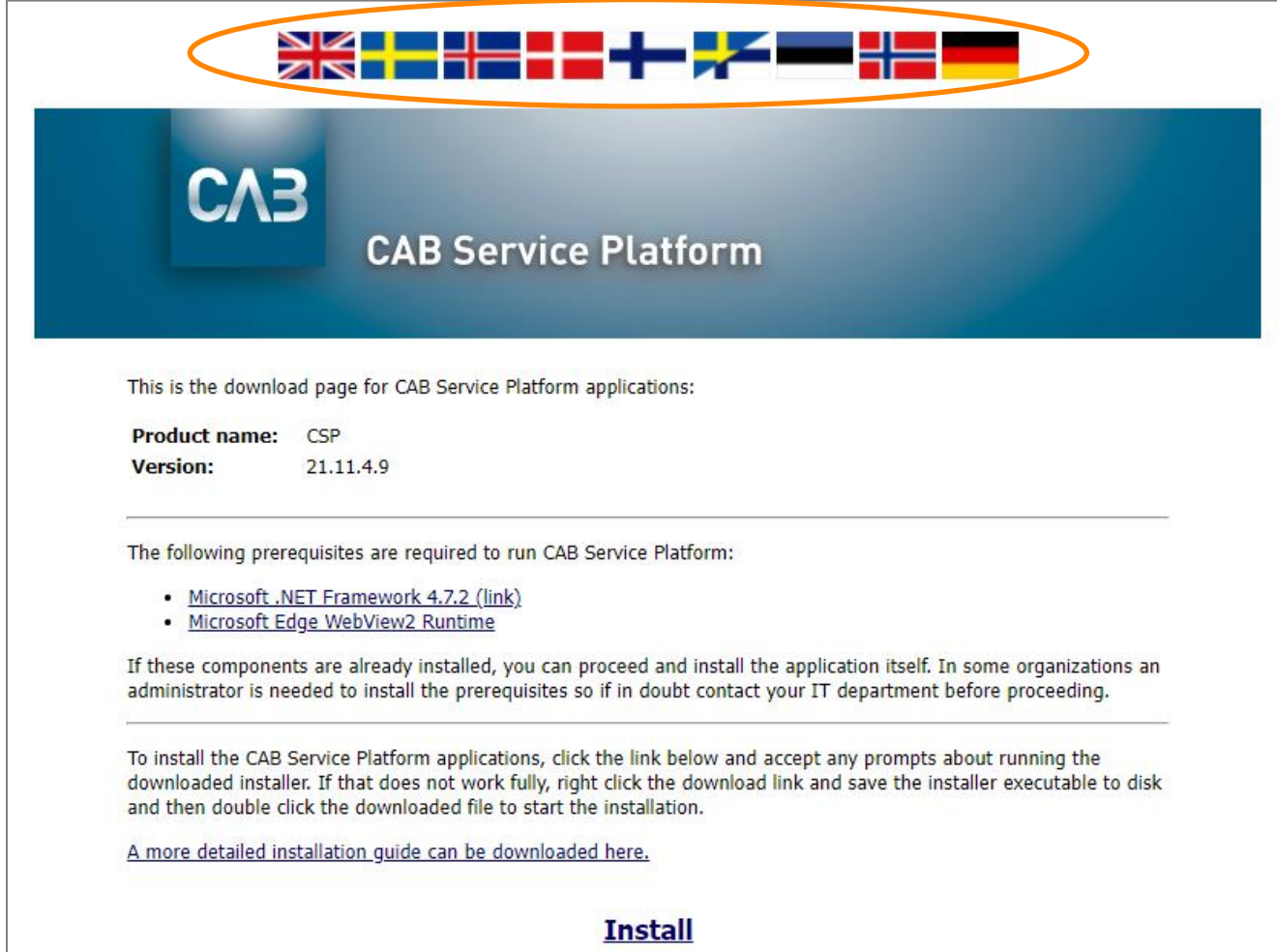

# CAB Install

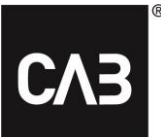

**3.** Begynd med at kontrollere, at forudsætningerne installeres i overensstemmelse med listen på siden. Når du vil starte installationen, skal du klikke på linket "Installer" længere nede på siden.

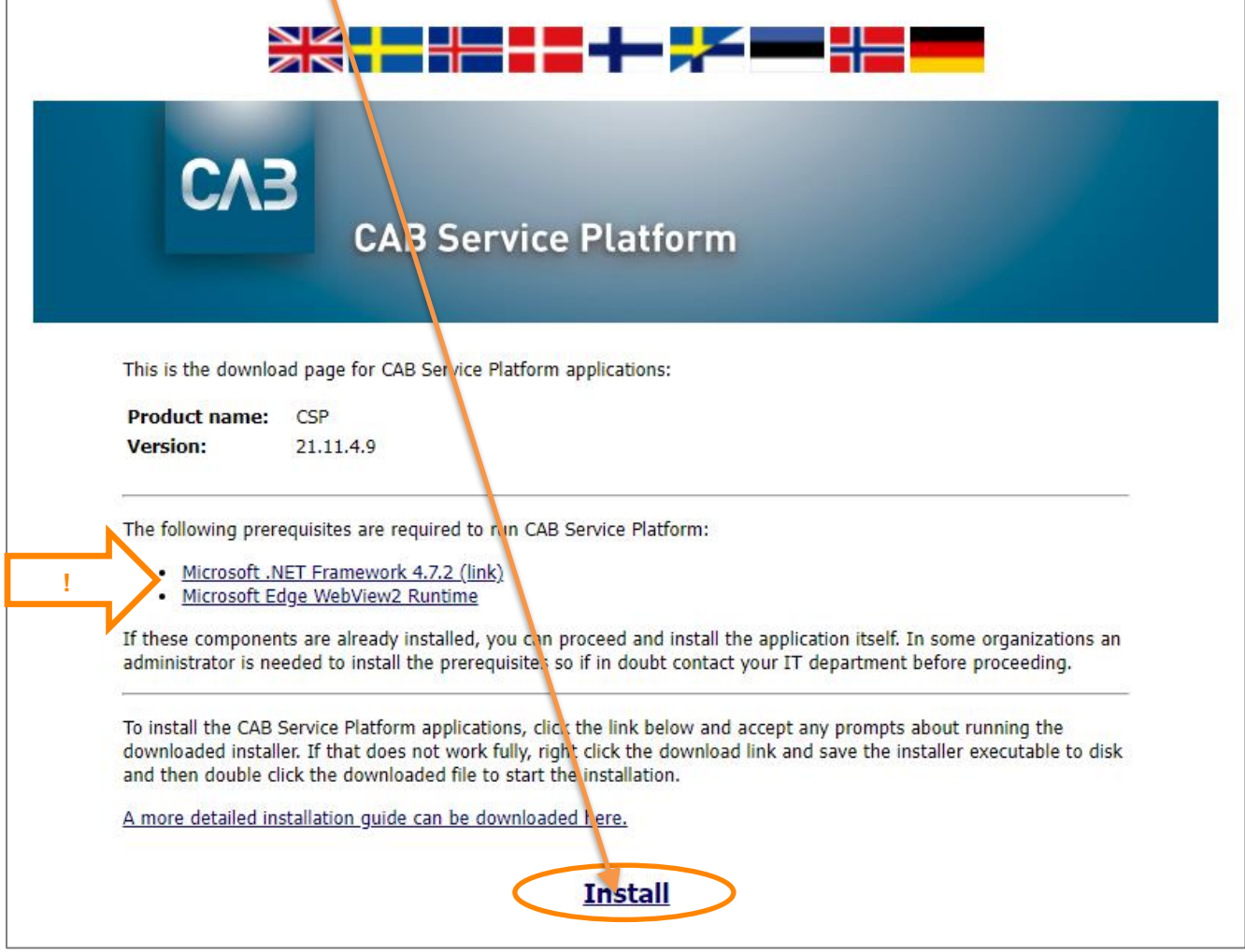

**4.** Før CSP-installationen begynder, udføres en kontrol af forudsætningerne, dvs. at den krævede tredjepartssoftware er tilgængelig. Hvis den nødvendige software eller dele heraf mangler, kan det være, at en af følgende dialogbokse vises. Hvis du ikke kan se nogen dialogbokse som denne, skal du gå videre til trin 6 og fortsætte derfra.

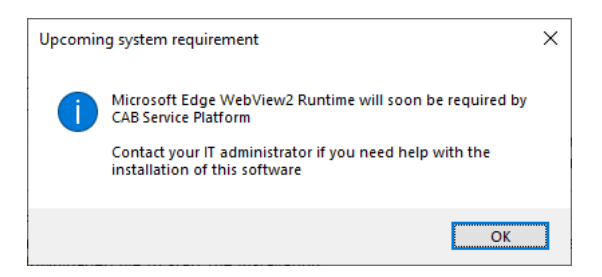

**5.** Klik på linket *Microsoft Edge WebView2 Runtime* på downloadsiden for at finde, downloade og installere opsætningen fra Microsoft. Dette kræver administratorrettigheder på den lokale pc. Installationen kan tage et par minutter.

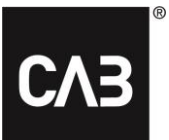

**5.1.** Når runtime-installationen er fuldført, skal du fortsætte med installationen.

**6.** Når du har trykket på linket "Installer", skal du nu få vist følgende vindue på skærmen (det kan tage et par sekunder, da installationsprogrammet altid undersøger, om der er en nyere version ved opstart):

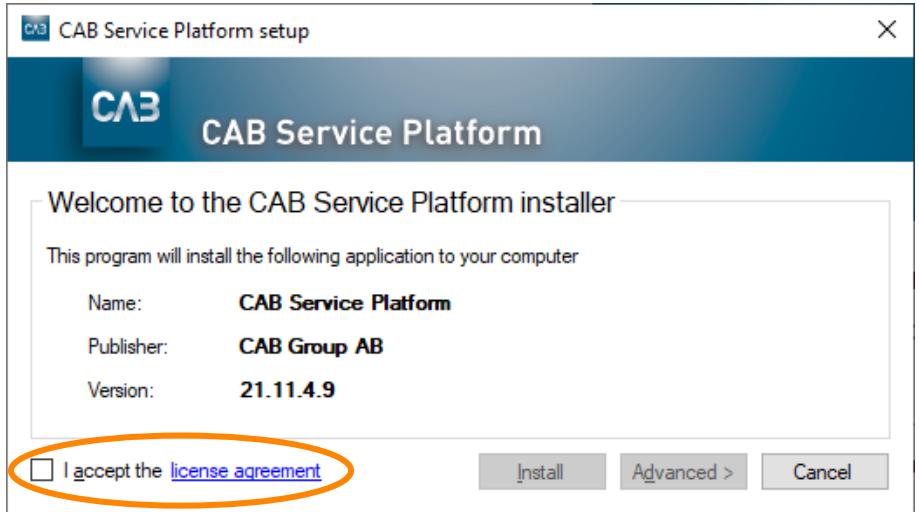

**7.** Accepter licensaftalen for at fortsætte og klik på "Installer". Knappen "Avanceret" giver dig mulighed for at vælge mellem at installere direkte i den lokale brugerprofil eller vælge en målmappe til CAB Service Platform-installationen.

I de fleste situationer skal du bruge knappen "Installer" (standard), som ikke kræver, at brugeren har administratorrettigheder på den lokale pc. Hvis du har en hostet løsning til at køre CAB Service Platform-applikationen på (som Citrix eller lignende), kan knappen "Avanceret" være en måde at vælge en mere passende installationsmappe på. Kontakt din IT-leverandør/IT-afdeling, og se i afsnittet [Avanceret installation](#page-7-0) nedenfor. *BEMÆRK! Hvis der vælges en alternativ installationsmappe, skal du sikre, at du har alle de nødvendige adgangsrettigheder til den angivne mappe.*

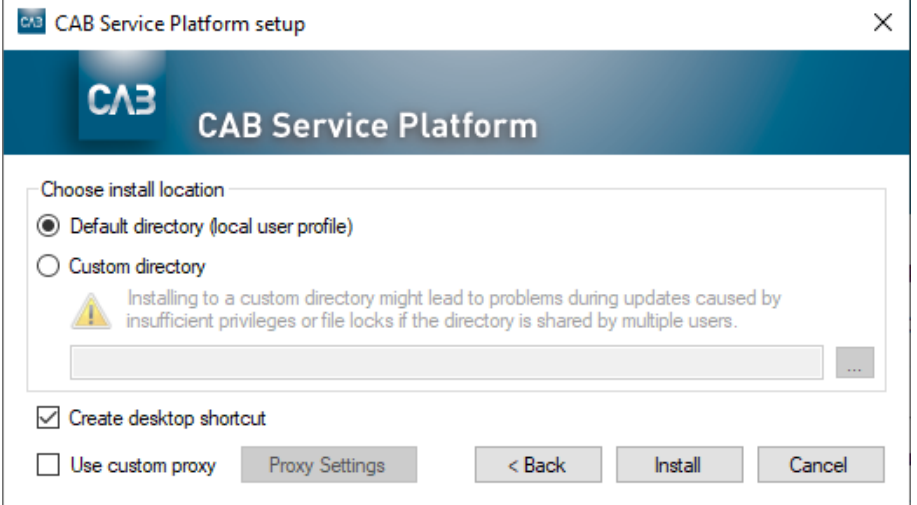

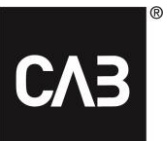

## **8.** Nu downloades CSP...

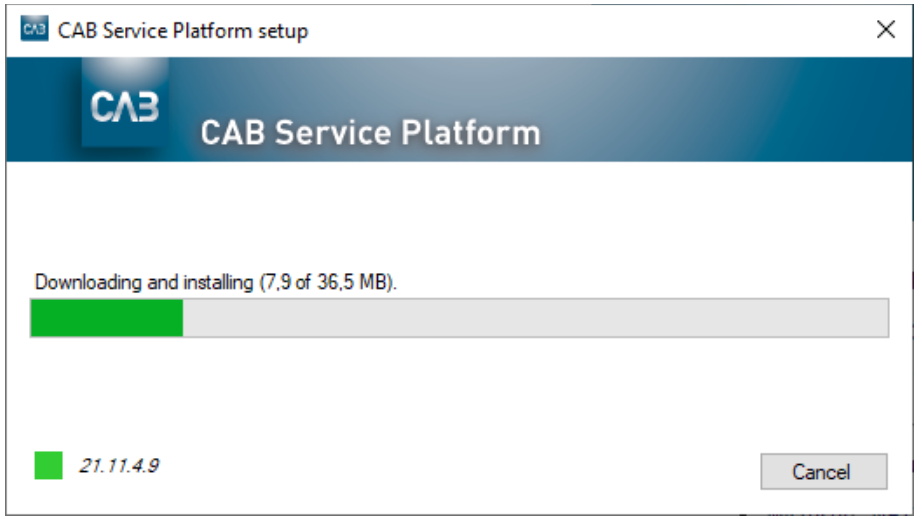

#### **9.** Når download er afsluttet, vises dette vindue.

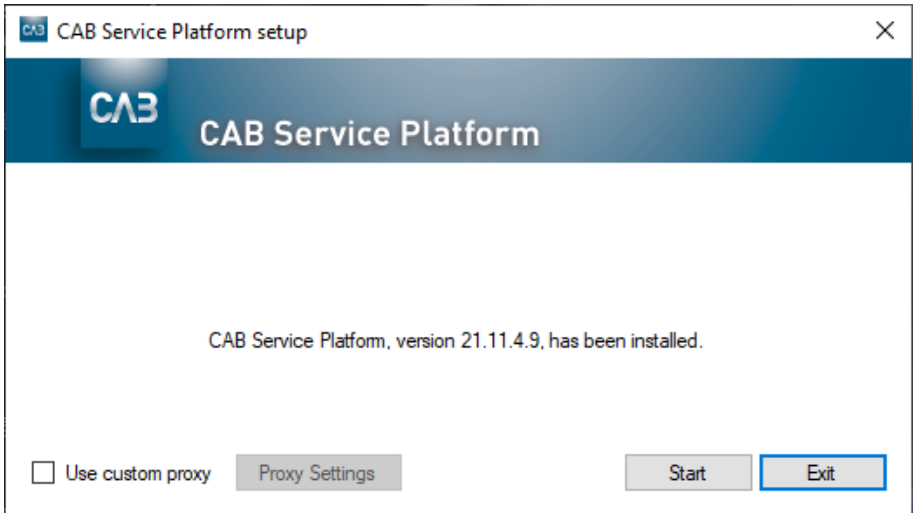

**10.** Installationen er nu afsluttet. Du kan nu starte CAB Service Platform med det samme ("Start"-knappen) eller lukke installationsprogrammet ("Afslut"-knappen).

# CAB Install

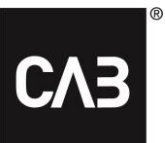

**11.** Installationsprogrammet kan bevares, hvis du vil. Hvis du kører det igen, opdaterer det automatisk sig selv til den nyeste version, før du fortsætter, så du aldrig kan installere en ældre version af CAB Service Platform. Installationsprogrammet kan også bruges til at afinstallere programmet. Hvis programmet allerede er installeret, når du kører installationsprogrammet, vises følgende vindue:

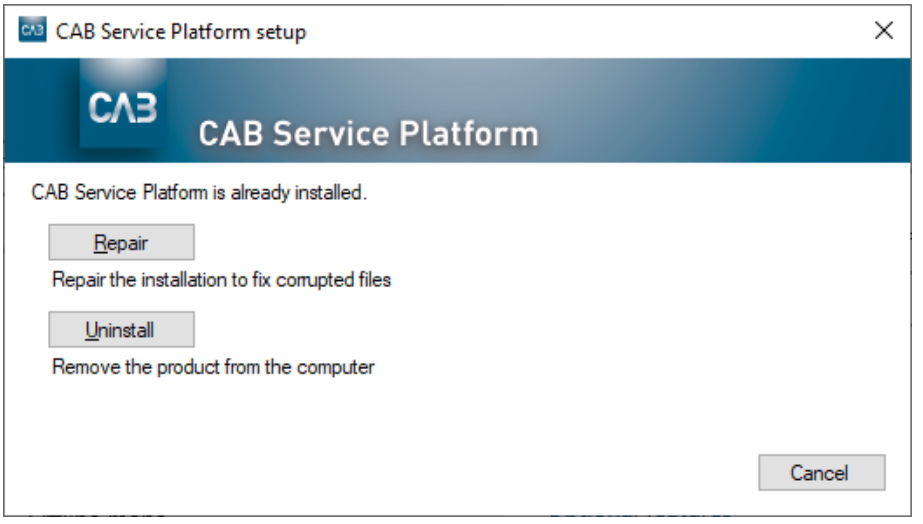

- **12.** CAB Service Platform-programmet kan fjernes på to måder:
	- 1. Ved at bruge det downloadede installationsprogram, se trin 11.
	- 2. Ved at bruge elementet "Programmer og funktioner" på Kontrolpanel i Windows.

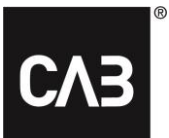

# <span id="page-7-0"></span>**Avanceret installation**

For en IT-afdeling eller en hostingpartner, hvor det ikke er ønsket, at alle brugere selv installerer CAB Service Platform (f.eks. i et Citrix-miljø, der kan bruge for meget diskplads eller forårsage for meget internettrafik), er der nogle andre muligheder for, hvordan man installerer CAB Service Platform.

Bemærk, at selv med disse alternative installationsmuligheder gemmes alle lokale brugerdata, primært indstillingerne, i brugerens profil.

Vi anbefaler, at man bruger [Mulighed 3](#page-8-0) til de fleste scenarier.

*Vigtig bemærkning: Når du bruger et af de kommandolinjebaserede installationsscenarier nedenfor (undtagen mulighed 1), skal opdateringen planlægges regelmæssigt (mindst en gang om natten) til at køre, når ingen bruger softwaren.*

## <span id="page-7-1"></span>**Mulighed 1**

Installer som ovenfor med grafisk grænseflade, men vælg eventuelt en installationsplacering og gør det som administrator. Dette har den virkning, at individuelle brugere aldrig søger efter opdateringer, når de starter CAB Service Platform. I stedet skal administratoren (med øgede rettigheder) starte CAB Service Platform for at opdatere installationen. Da dette kræver, at administratoren manuelt starter CAB Service Platform, og at ingen anden bruger kører CAB Service Platform fra denne installation på samme tid, er det ikke sandsynligt, at det er en ofte anvendt løsning. For at starte en sådan installation skal du downloade installationsprogrammet som beskrevet i trin 7 ovenfor og starte det fra kommandolinjen med indstillingen –machineglobal.

Eks.: *cabinstall -machineglobal*

Derefter udføres installationen som beskrevet ovenfor, bemærk, at standardinstallationsmappen i så fald ikke er brugerens lokale profil, men i stedet i en undermappe af %%ProgramFiles(x86)%%, og at ikonet, der bruges til at starte CAB Service Platform, er placeret i Start-menuen, der deles af alle brugere, og på det delte skrivebord.

Dette skal gøres fra en kommandoprompt med administratorrettigheder på Windows 7 og nyere, ellers modtages en fejlmeddelelse under installationen.

# <span id="page-7-2"></span>**Mulighed 2**

Installer som i mulighed 1, men kun ved hjælp af kommandolinjen.

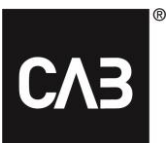

#### Installer med: *cabinstall –machineglobal –install <optionelt alternativt installationskatalog>*

#### Opdater installationen (uden manuelt at starte CAB Service Platform som administrator) med:

#### *cabinstall –opdatering*

*-machineglobal registreres automatisk, men bemærk, at ingen kan køre applikationen, mens opdateringen er i gang.*

#### For at afinstallere skal du bruge:

#### *cabinstall –afinstaller*

*(denne form for kommandolinjeinstallation kan også udføres af en almindelig bruger uden den maskinglobale mulighed, der er målrettet mod den lokale profil, men der bør være få brugsscenarier for dette, medmindre man arbejder med meget avancerede login-scripts til brugerne.)*

## <span id="page-8-0"></span>**Mulighed 3**

Installer fra kommandolinjen, men gem ingen oplysninger lokalt på pc'en, der kræver administratorrettigheder.

Denne mulighed kan bruges, hvis man ønsker at installere og opdatere CAB Service Platform uden at gøre det som lokal administrator på pc'en/serveren eller af en anden grund har brug for mere kontrol over installationen. Hovedelementet i denne mulighed er, at der ikke skrives noget til noget sted på pc/server, hvor administratorrettigheder er påkrævet.

Sådan installerer man:

*cabinstall –stateless –install <installationsmappe>*

*Installationsmappen er ikke valgfri.*

Sådan opdaterer man:

*cabinstall –stateless –update <installationsmappe>*

Installationsmappen skal nu angives, selv for en opdatering, da der ikke er gemt nogen oplysninger om installationsplaceringen på den lokale pc/server. (Du kan også bruge –installer til en opdatering, da resultatet er det samme, den nyeste version placeres i den angivne mappe)

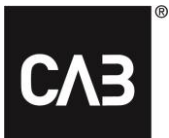

For at afinstallere skal du bare slette installationsmappen.

Den bruger, der kører installationen og eventuelle opdateringer, har brug for fuld adgang til installationsmappen, og almindelige brugere, der kun kører CAB Service Platform, skal læse og udføre rettigheder i installationsmappen.

For at oprette et link/genvej for brugerne til at starte CAB Service Platform, skal dette link/genvej pege på denne eksekverbare fil og tilbyde muligheden **kør** ved opstart:

*<installationsmappe>\CAB.Client.Shell.exe kør*

# <span id="page-9-0"></span>**Yderligere oplysninger**

#### <span id="page-9-1"></span>**Citrix-specifik konfiguration til WebView 2**

For at få det integrerede login til at fungere i et Citrix-miljø skal WebView2-komponenten udelukkes fra "Citrix hooks".

Sådan deaktiveres hooks i Citrix:<https://support.citrix.com/article/CTX107825>

Navnet på processen er: *"msedgewebview2.exe"*, men der kan være en grænse for længden af den værdi, der kan indtastes for registreringsdatabasenøglerne, på 14 tegn. I så tilfælde skal du angive *"msedgewebview2"* som værdi.

### <span id="page-9-2"></span>**Proxy**

Under installationen bruges standardindstillingerne for Windows/Internet Explorer til registrering/brug af proxy til downloads. Hvis man har et miljø, hvor proxy-detektion er langsom (det kan normalt bestemmes ved at observere opstartstiden for Internet Explorer til første downloadede side på en nystartet pc), vil dette have en mærkbar effekt på opstarten af CABInstall og dermed også opstarten af CAB Service Platform, medmindre man bruger den ovenstående fuldt administratorstyrede opdateringsmetode.

Af hensyn til robustheden udføres installationen i flere uafhængige trin, som alle påvirkes af forsinkelsen forårsaget af proxydetektion.

Hvis brugerne ser dette som et problem, og det kan verificeres, at det er opdateringskontrollen, der er langsom, kan det være værd at undersøge proxyindstillingerne og om muligt helt undgå brugen af automatisk detektion i proxyindstillingerne.